# **TAO Cloud**

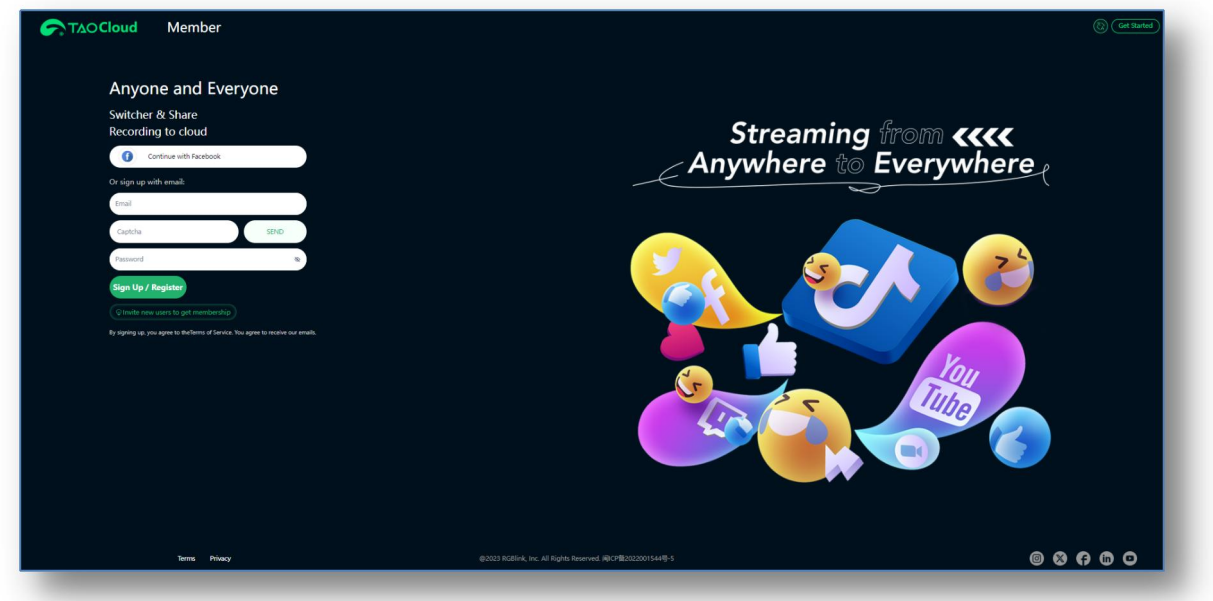

User Manual

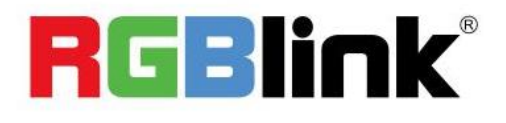

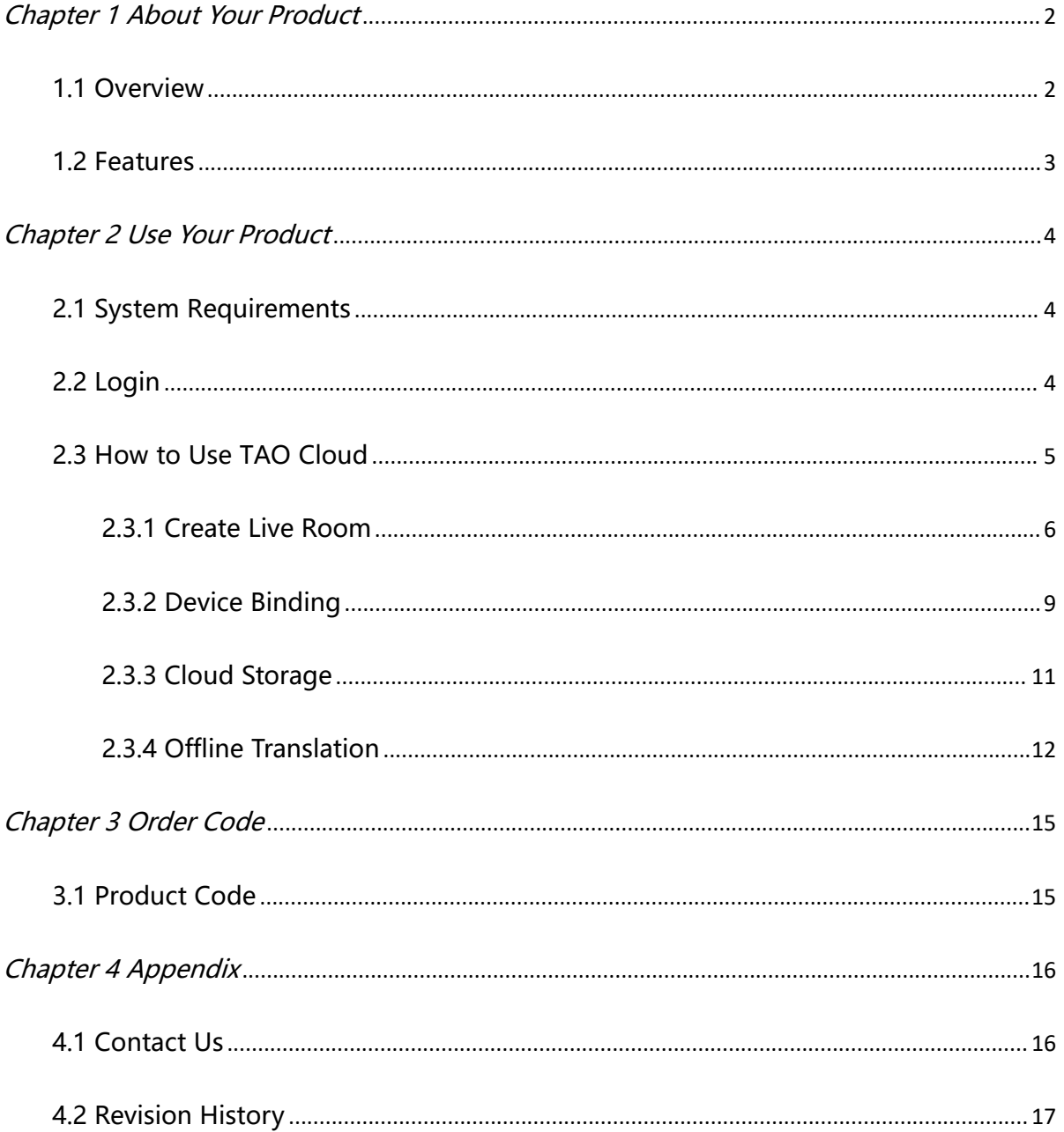

### **Content**

# <span id="page-2-0"></span>Chapter 1 About Your Product

### <span id="page-2-1"></span>1.1 Overview

TAO Cloud is a live streaming platform independently developed by RGBlink, aiming at providing a live streaming solution suitable for everyone and supporting up to 1000 concurrent live broadcasts and 20,000 simultaneous viewers.

It helps content creators to live with cost-effective accounts. In addition, you can push live streaming through the TAO Cloud platform itself, push 30+domestic and overseas live platforms, gain more public domain traffic, easily realize your live demand, and use the TAO Cloud to achieve more functions.

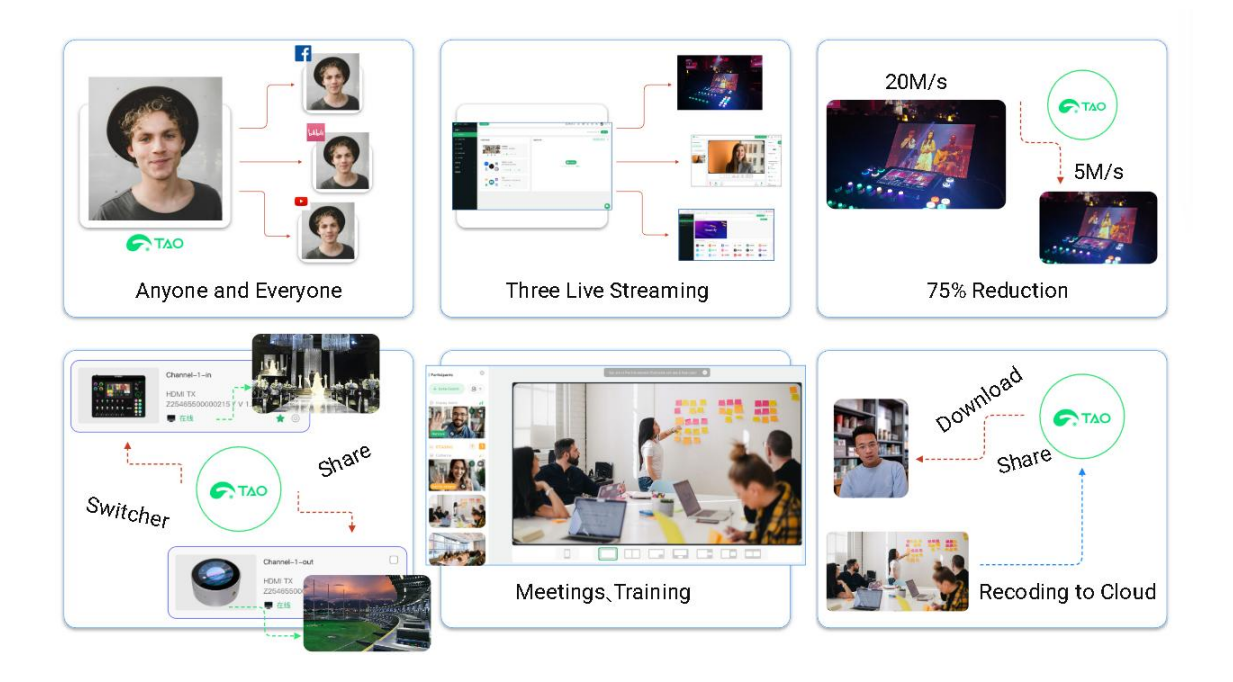

### <span id="page-3-0"></span>1.2 Features

- Cover most of the live broadcast platforms
- Support simultaneous streaming of 30+ platforms
- Personalized Web with customizable designs
- Streaming system and cloud distribution service
- Local and cloud-based storage for uploading and downloading
- Suitable for education, healthcare, e-commerce, corporate training

# <span id="page-4-0"></span>Chapter 2 Use Your Product

## <span id="page-4-1"></span>2.1 System Requirements

#### **Hardware Configuration**

CPU: 8 cores

Memory: 16GB

Operating System: CentOS 7.9

Bandwidth: 18 Mbps

Storage: 270GB+ SSD hard drive

#### **Software Configuration**

Nginx: V1.22.1

Database: mysql: V5.6, redis: V6.2, Elasticsearch: V7.1

### <span id="page-4-2"></span>2.2 Login

Access the website: https://www.tao1live.cn to enter TAO Cloud homepage.

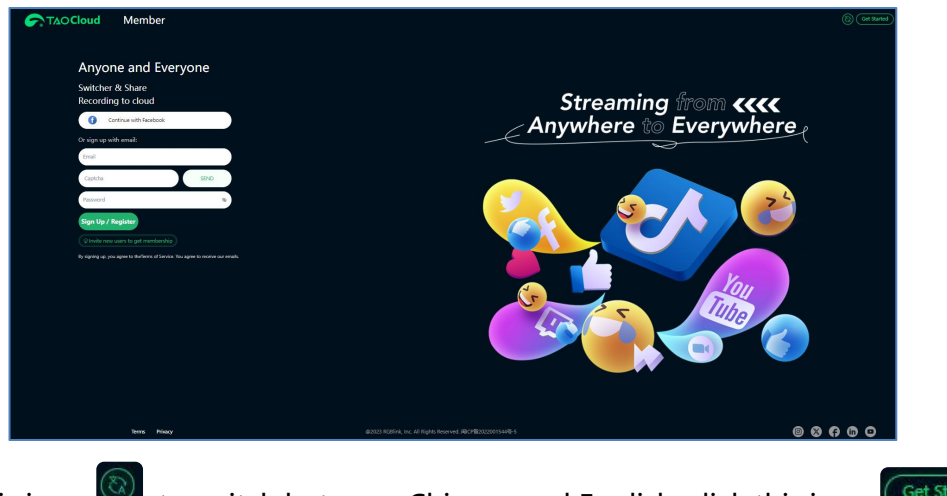

Click this icon to switch between Chinese and English; click this icon  $\left[\frac{\text{Get started}}{\text{Set started}}\right]$ 

for introduction video or registration/login page.

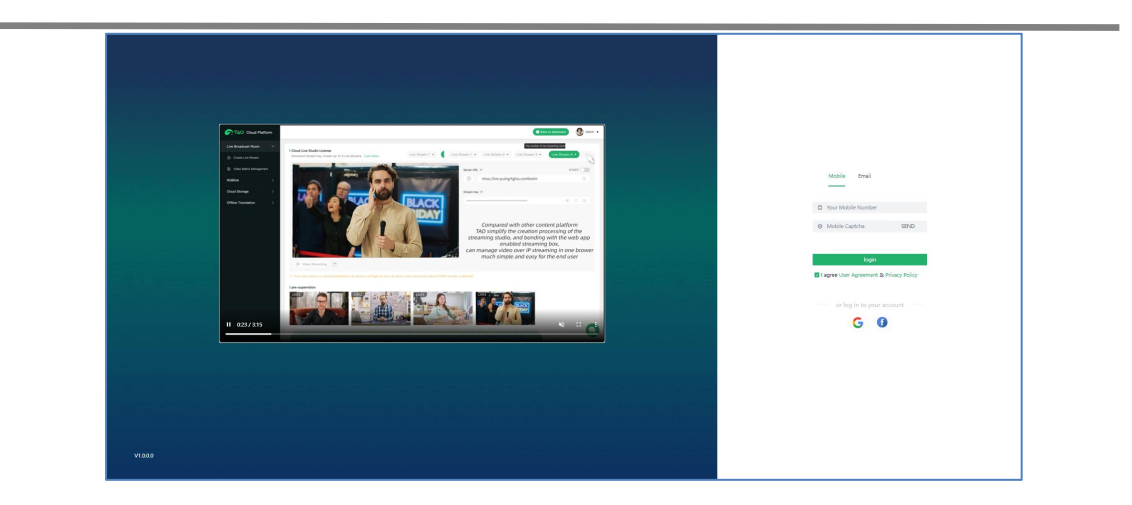

If you don't have an account, you need to register first. Users can achieve registration through E-mail. Please take steps as follow:

Click **Register Account** and type in your E-mail. Then click **SEND**, the verification code from RGBlink will be sent to the your E-mail. Enter the received verification code and set your password, then click **Register** to enter TAO Cloud homepage.

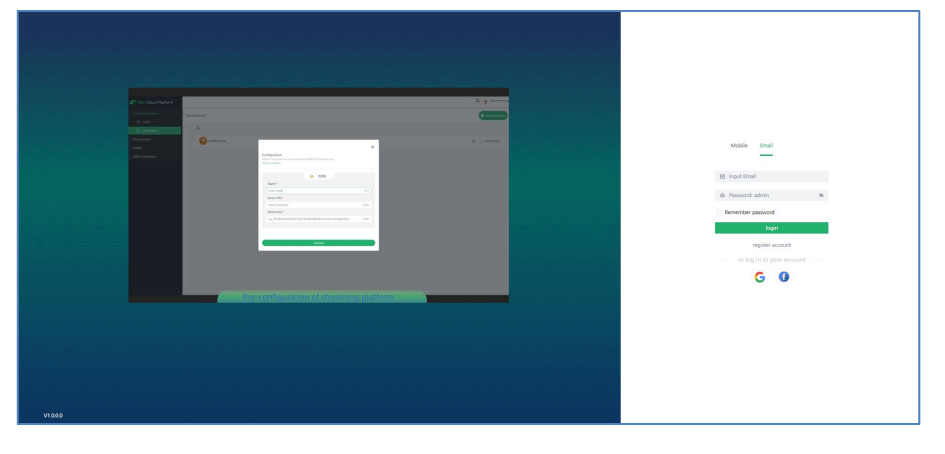

## <span id="page-5-0"></span>2.3 How to Use TAO Cloud

TAO Cloud allows users to perform various operations such as Creating a Live Room,

Device Binding, Cloud Storage, Language Setting and User Setting.

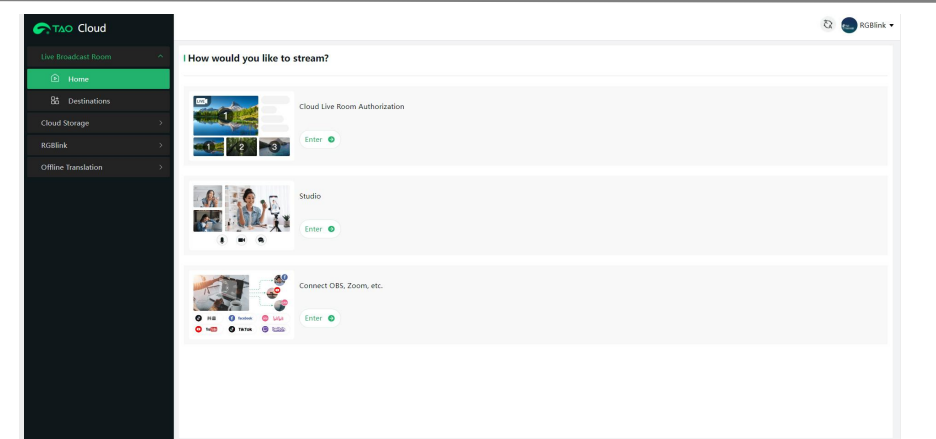

### <span id="page-6-0"></span>**2.3.1 Create Live Room**

Click **Live Broadcast Room** > **Home** to create yourlive room.

**1. Cloud Live Room Authorization:** Enable devices (such as mini-mx, mini-edge,

TAO 1mini.) or software (such as OBS, Vmix) to stream to the TAO Cloud room.

- **2. Studio:** Achieve live streaming through TAO Cloud, building your private room.
- **3. Connect OBS, ZOOM, etc:** Perform cloud distribution service through TAO Cloud, allowing direct live streaming to third-party platforms such as TikTok, Bilibili, and YouTube, achieving multi-platform and multi-channel streaming.

**TAO Cloud Room Authorization**<br>Click "TAO Cloud Room Authorization" to access the following interface.

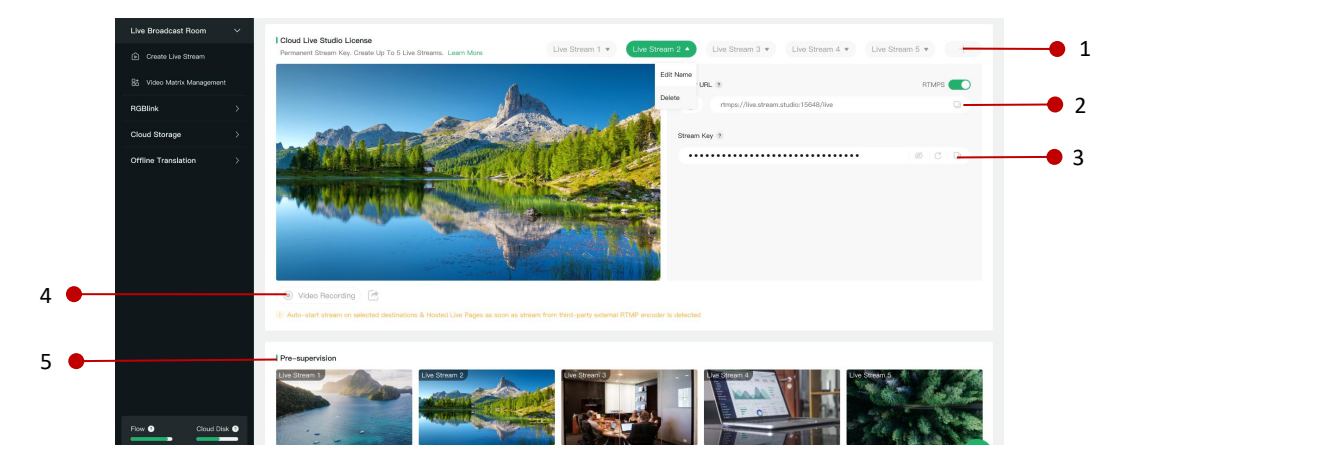

- **1. Create Live Room:** Click  $\pm$  to create live room with limitation up to 5. Click "Edit Name" to modify the room name. If there are any rooms no longer needed,<br>simply click "Delete" to remove.
- **2. Server URL:** Click **D** to copy the cloud Server URL.
- **3. Stream Key:** Click  $\Box$  to copy the Stream Key.
- **4. Video Recording:** Click "Video Recording" to store the the streaming video in Cloud Storage.
- **5. Preview:** Preview live here.

#### **Studio**

Click "Studio" to enter the following interface.

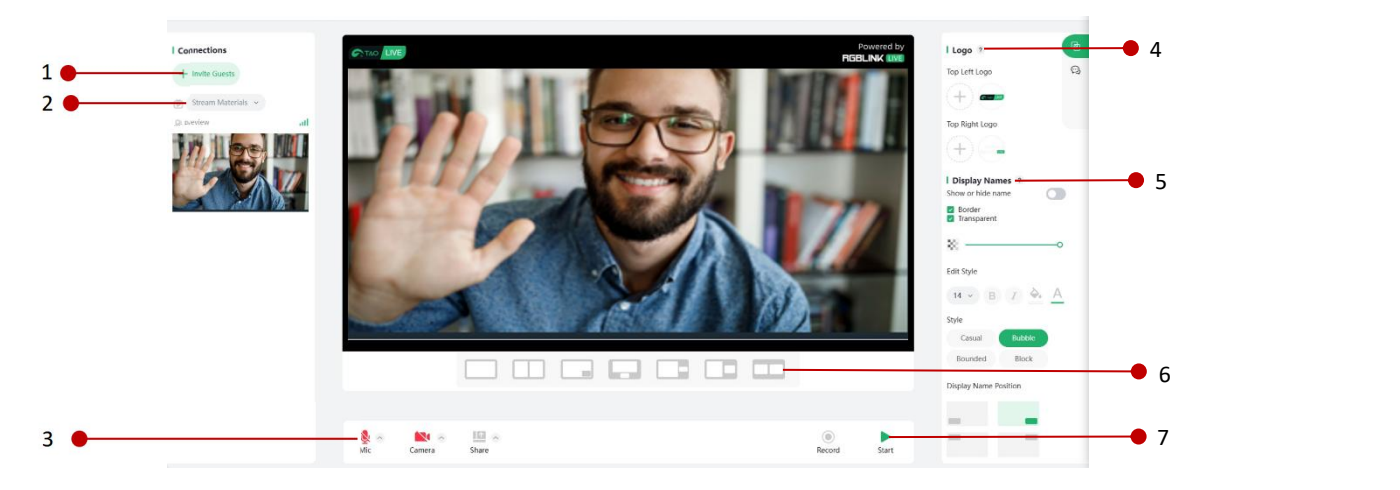

- **1. Invite Guests:** Simply copy the invitation link and share it with your friends. Click "Add to Stream" to add friends to your room so as to achieve real time interaction for more vivid and interesting live.
- **2. Room Selection:** Click to add created live rooms.
- **3. Microphone/Camera/Share:** Choose to enable or disable the microphone,

camera, or screen sharing function. Click  $\sim$  to access detailed audio and

video settings.

- **4. Logo:** Click  $\left( \begin{matrix} \pm \end{matrix} \right)$  to add a watermark with your company or brand logo to the live room.
- **5. Display Names:** Edit room name. Customize border, transparency, font size, font style, etc.
- **6. Layout:** Customize layout for a personalized live room.
- **7. Record/Start:** Click to start recording or streaming. The recorded video will be stored in Cloud Storage.

#### **Connect OBS, ZOOM**

Click"Connect OBS, ZOOM" to enter the following interface.

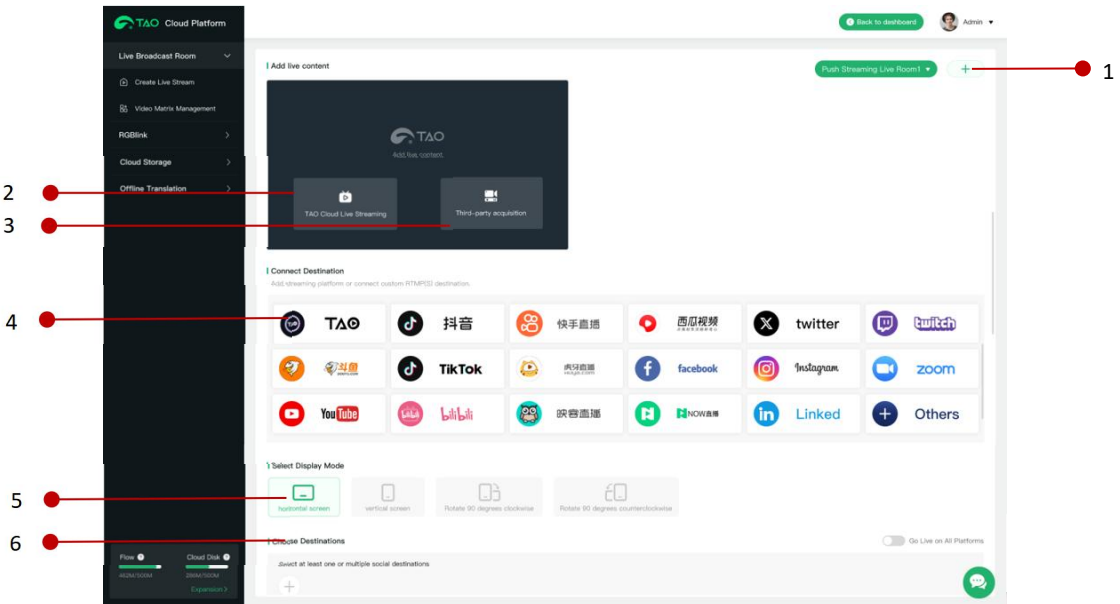

- **1. Add Live Room:** Click  $\left( \begin{array}{c} \pm \end{array} \right)$  to add a live room, supporting a maximum of 2 live rooms.
- **2. TAO Cloud Live Room:** Click"TAO Cloud Live Room" to select authorized live rooms on TAO Cloud (refer to Cloud Cloud Room Authorization).
- **3. Third-Party Collection:** Click "Third-Party Collection" and enter the streaming address. Click "Confirm" to capture the live from third-party platforms.
- **4. Select Distribution Platform:** Choose the desired platform for distribution, enter the Name, Server URL, and Stream Key, then click "Connect" to save.
- **5. Select Display Mode:** Set display mode to be horizontal, vertical, 90 degrees clockwise rotation or 90 degrees counterclockwise rotation.
- **6. Choose Destinations:** Click to add a distribution platform. If no platform has been added before, the interface will automatically jump to the "Destinations" interface. Choose the desired platform, enter the Name, Server URL, and Stream Key, then click "Connect" to save. Once saved, you can add distribution platforms here. Click "Edit" for platform management, click "Go Live on All Platforms" to start distribution.

### <span id="page-9-0"></span>**2.3.2 Device Binding**

with TAO cloud integrated directly into RGBlink decives, such as mini-edge, mini-mx, or TAO 1mini, you can do more content production.

You can follow steps below to bind mini-edge to TAO Cloud.

Press MENU button on mini-edge's front panel to enter MENU. Use ENTER knob to choose "OUTPUT" > "TAO Cloud".

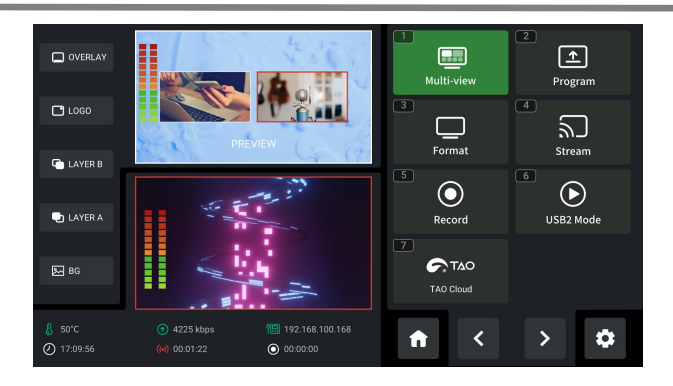

Follow the steps in the box to get verification code.

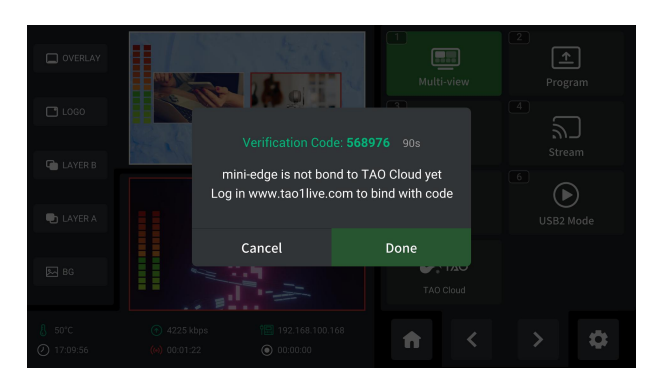

Enter TAO Cloud homepage. Click "All Appliances" > "Binding Devices" to enter interface as shown. Enter device name (customizable) and verification code, then click "Bind" to confirm.

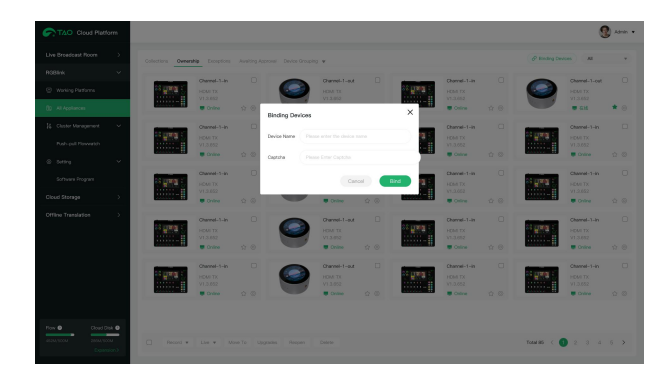

You can check binding status in All Appliances interface.

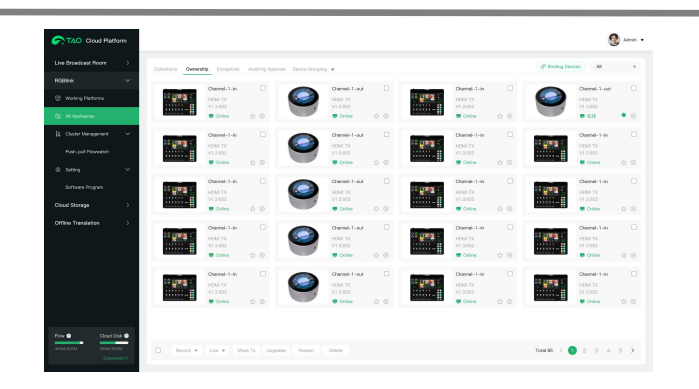

If you want to unbind, use the ENTER Button to select "TAO Cloud" once again and

then select "Rebind".

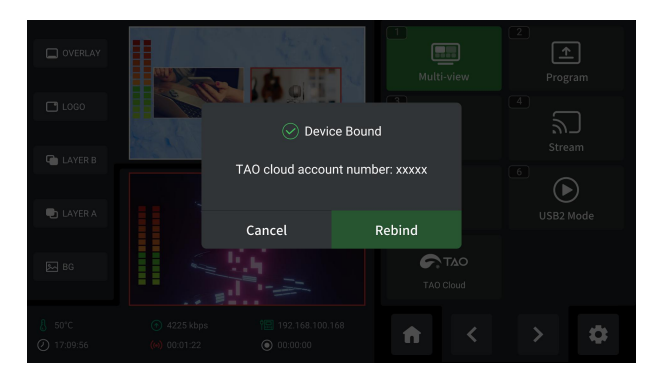

Then you can choose to rebind or perform other operations.

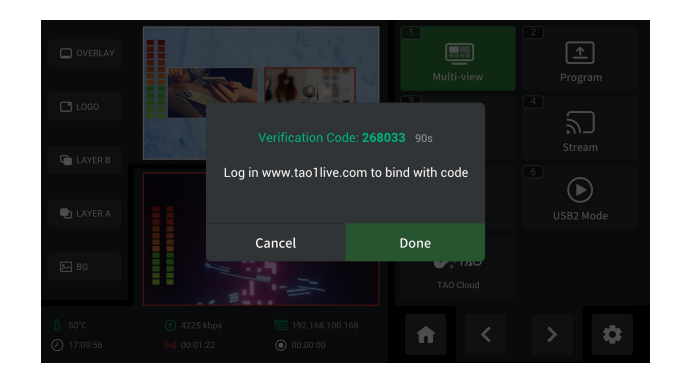

### <span id="page-11-0"></span>**2.3.3 Cloud Storage**

Click "Cloud Storage" to gain access to the following interface. The streaming video recorded will be stored here. Choose video in the list for replaying, downloading, sharing or deleting.

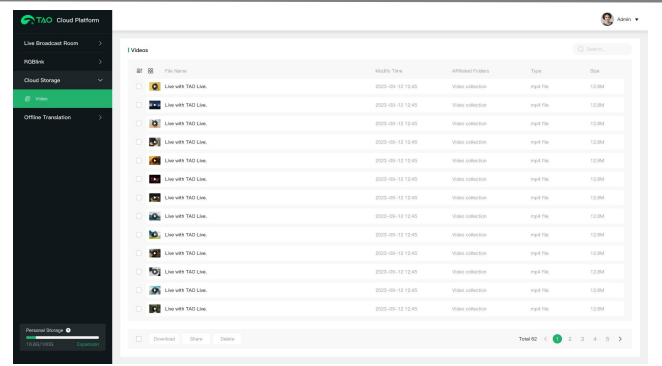

### <span id="page-12-0"></span>**2.3.4 Offline Translation**

Click "Offline Translation" to enter the following interface.

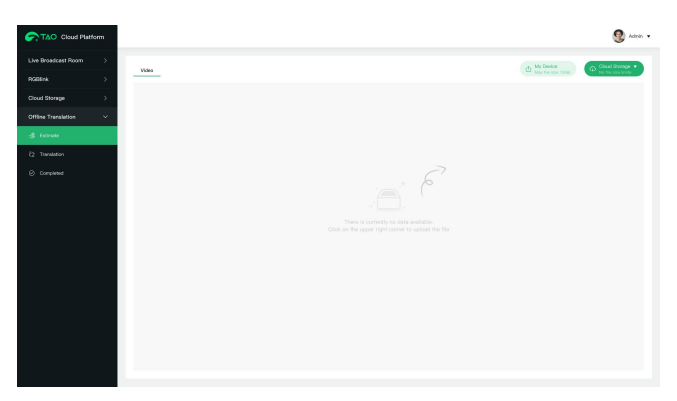

TAO Cloud provides offline translation, you can add video file from My Device or

Cloud Storage.

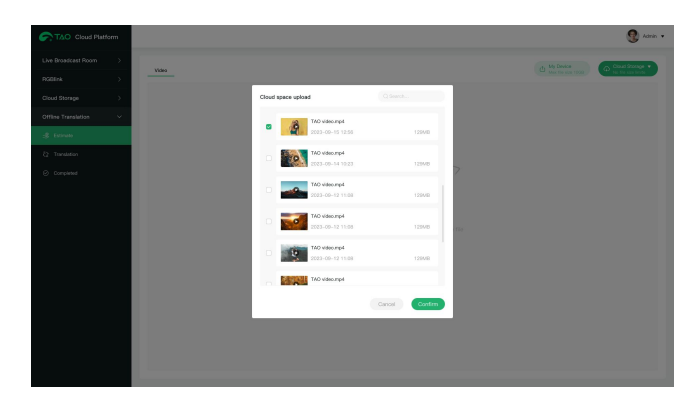

Choose video needed to translated and select corresponding service.

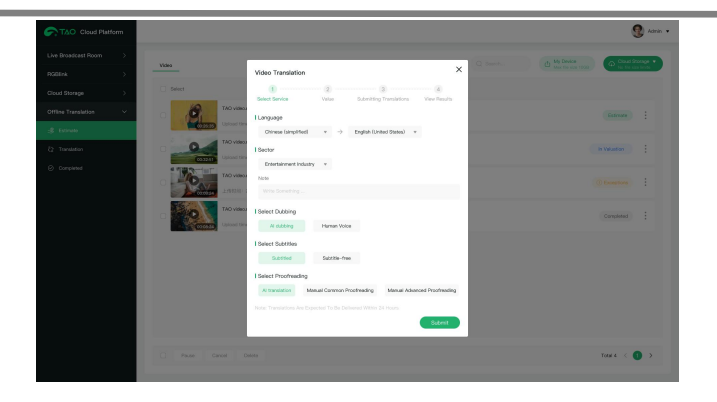

Then click "Submit" for valuation, shown as below.

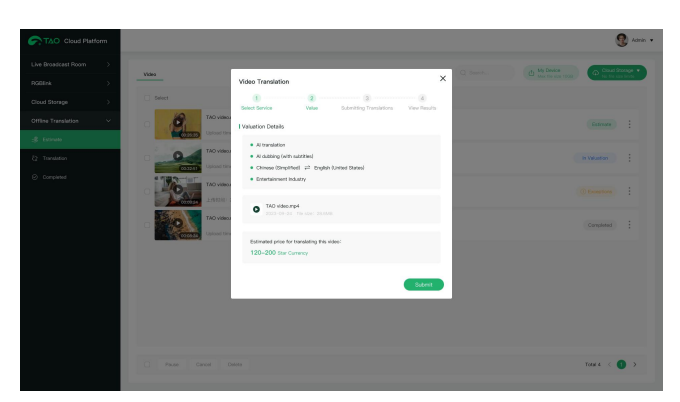

Then click "Submit". For insufficient balance , you need to recharge star coin first.

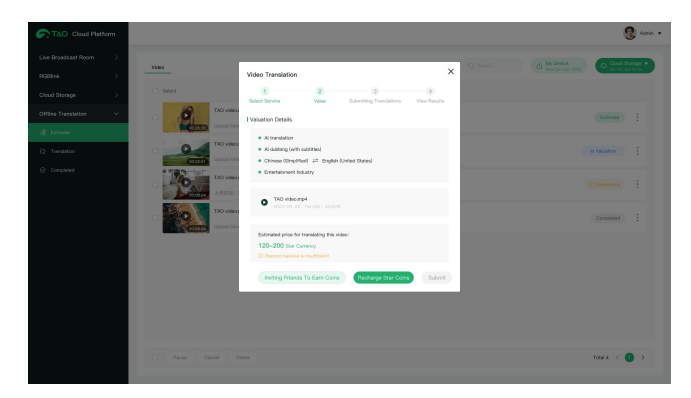

For enough star coin, click "Submit" will trigger auto translation.

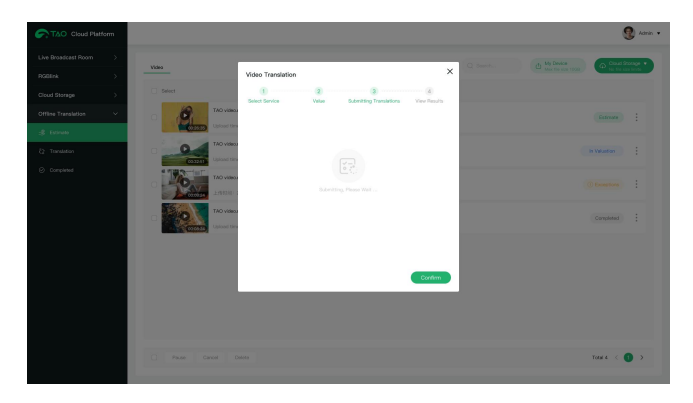

Translation completed.

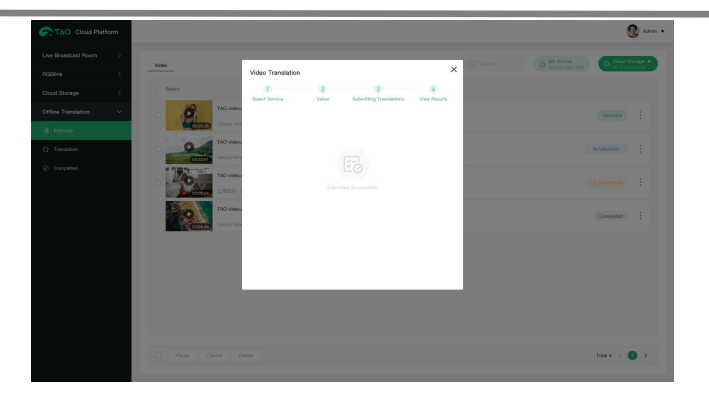

You can download the video file translated already.

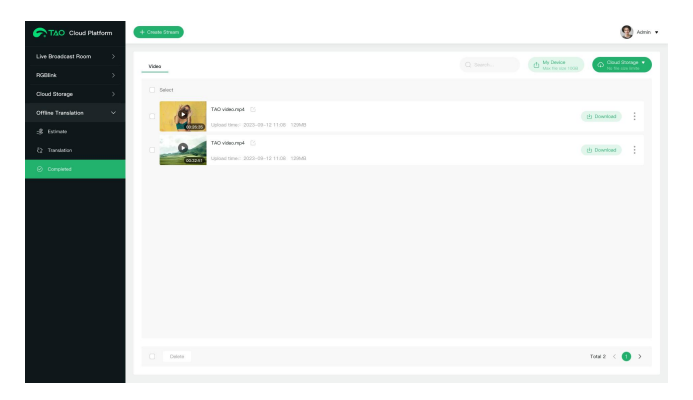

# <span id="page-15-0"></span>Chapter 3 Order Code

## <span id="page-15-1"></span>3.1 Product Code

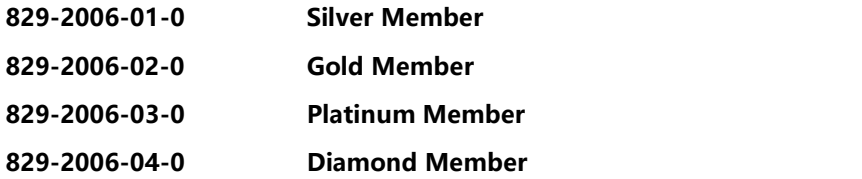

# <span id="page-16-0"></span>Chapter 4 Appendix

## <span id="page-16-1"></span>4.1 Contact Us

#### www.rgblink.com

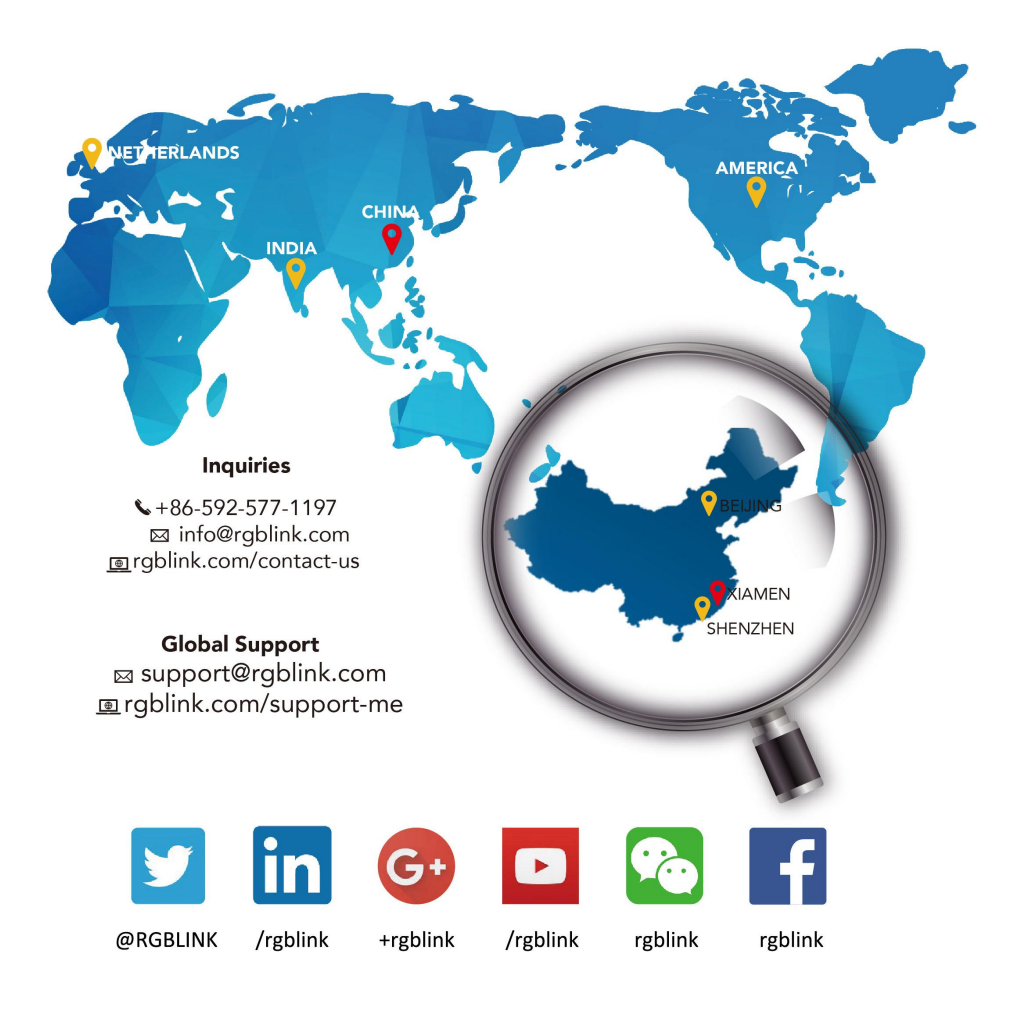

**RGBlink** Headquarters Xiamen, China

Room 601A, No. 37-3 Banshang community,<br>Building 3, Xinke Plaza, Torch<br>Hi-Tech Industrial Development Zone, Xiamen,<br>China

 $\leftarrow +86 - 592 - 577 - 1197$ 

**China Regional<br>Sales & Support** Shenzhen, China

705, 7th Floor, South District,<br>Building 2B, Skyworth Bunding 2B, Skyworth<br>Innovation Valley, No. 1<br>Tangtou Road, Shiyan Street,<br>Baoan District, Shenzhen City, Guangdong Province

 $\leftarrow$  +86-755 2153 5149

**Beijing Region** Office Beijing, China

Building 8, 25 Qixiao Road<br>Shahe Town Changping

 $\bullet$  +010-8577 7286

**Europe Regional** Sales & Support Eindhoven, Holland

Flight Forum Eindhoven 5657 DW

 $\leftarrow$  +31 (040) 202 71 83

## <span id="page-17-0"></span>4.2 Revision History

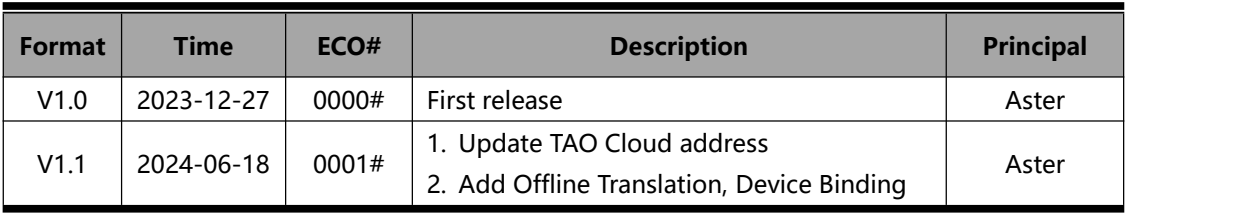

The table below lists the changes to the User Manual.

All information herein is Xiamen RGBlink Science & Technology Co Ltd. excepting noted. **RGBlink** is a registered trademark of Xiamen RGBlink Science & Technol ogy Co Ltd.While all efforts are made for accuracy at time of printing, we reserve t he right to alter otherwise make change without notice.